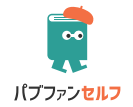

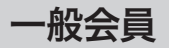

プロフェッショナル会員

# パブファンセルフ ユーザーガイド

< 何冊でも製本編 >

◆このユーザーガイドについて

ユーザーガイド<何冊でも製本編>では、「何冊でも製本」の仕様、 作成方法、登録方法などについて解説しています。

Amazon POD の印刷製本の仕様、表紙や本文を制作するときの規 定などについて知りたい方は、ユーザーガイドく仕様編>をご覧 ください。

パブファンセルフでの書籍情報の登録、PDF のアップロード、出 版申請などの操作方法について知りたい方は、ユーザーガイドく 操作編>(一般会員、プロフェッショナル会員)をご覧ください。

https://pubfun.jp/self/userguide

2024 年 2 月 26 日版

## 目次

## 第1章 パブファンセルフの登録

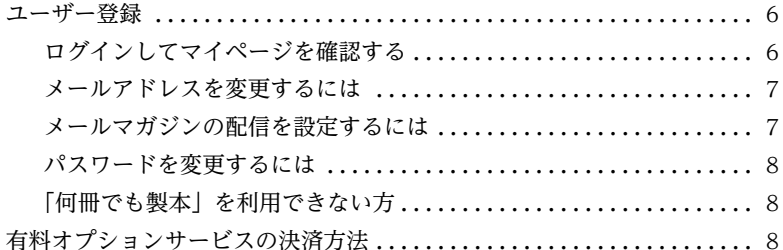

## 第2章 「何冊でも製本」の仕様

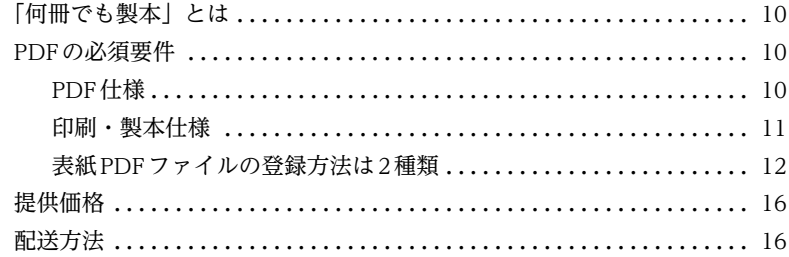

## 第3章 「何冊でも製本」の<br>利用方法

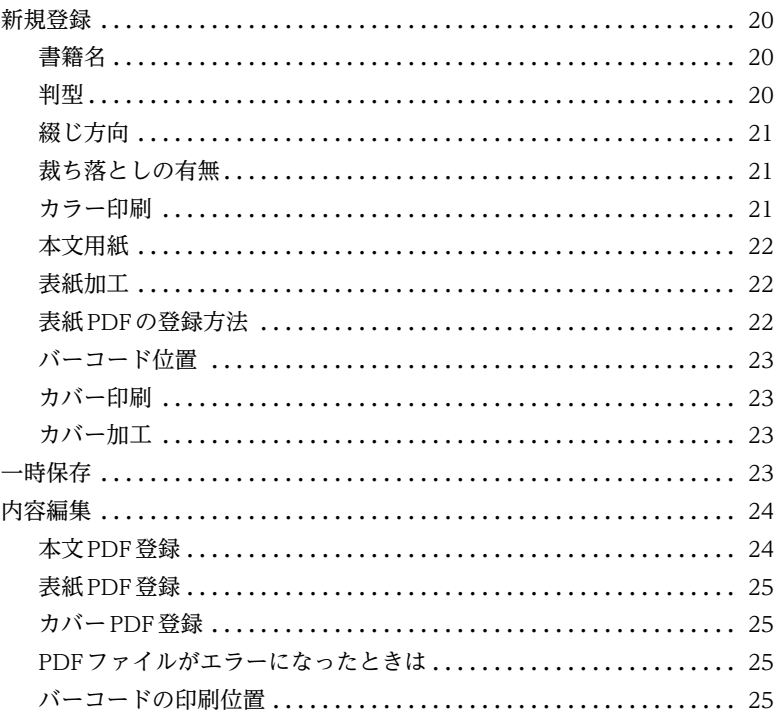

## 第4[章 書籍の印刷発注](#page-28-0)

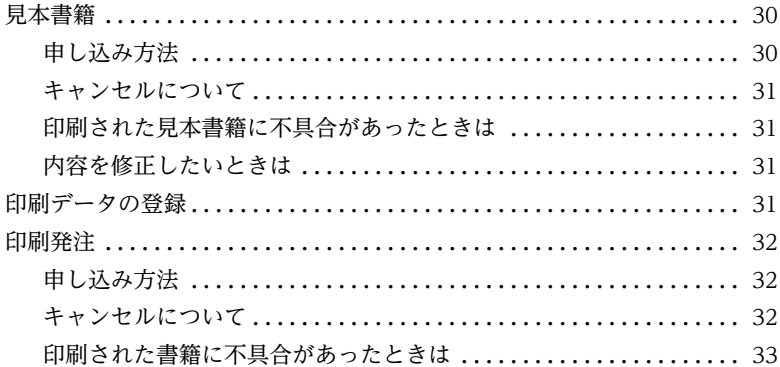

## [第5章 「何冊でも製本」のよくある質問](#page-34-0)

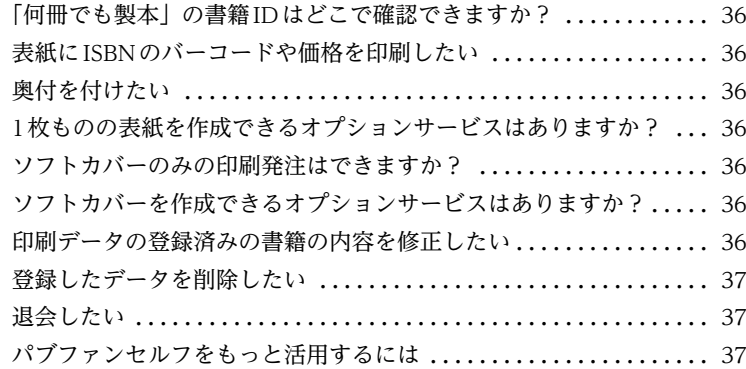

# **<sup>第</sup>1<sup>章</sup>**

## <span id="page-4-0"></span> **パブファンセルフの登録**

## <span id="page-5-0"></span>**ユーザー登録**

 「何冊でも製本」を利用するには、パブファンセルフのユーザー登録が必 要です。まずは、下記のWebページの右上にある「新規登録」をクリック しましょう。

<https://pubfun.jp/self/>

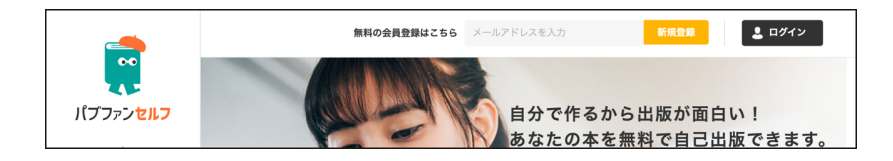

 ユーザー登録フォームという画面が表示されたら、メールアドレスを入 力し、「仮登録メールを送信する」をクリックしてください。なお、**ここで 入力したメールアドレスは、本サービスにログイン時に使います**。

 しばらくすると、入力したメールアドレス宛に、「会員登録URLのお知 らせ」という件名のメールが送信されます。そのメールに従って手続きを 進め、利用者名およびログイン用のパスワードを設定してください。

#### <span id="page-5-1"></span>**ログインしてマイページを確認する**

 ユーザー登録が完了すると、マイページが使えるようになります。登録 したメールアドレスとパスワードでログインしてみましょう。 https://self.pubfun.jp/users/login

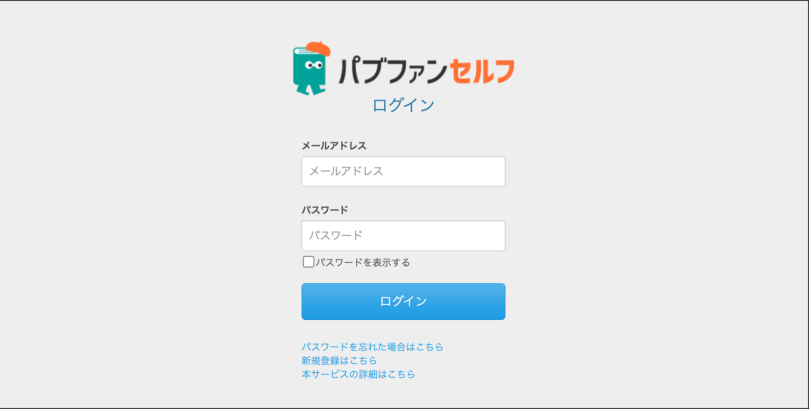

#### <span id="page-6-0"></span>**メールアドレスを変更するには**

 メールアドレスを変更したいときは、マイページにログイン後、「アカウ ント情報」→「アカウント情報の編集」をクリックしてください。 新しいメールアドレスを入力し「確認」をクリックすると、新しいメール アドレスに確認メールが送信されます。

 確認メールに記載されているURLをクリックして手続きを完了してくだ さい(確認メールからURLをクリックしない場合は、古いメールアドレス のままとなりますので、ご注意ください)。

#### <span id="page-6-1"></span>**メールマガジンの配信を設定するには**

 メールマガジンを配信停止にしたいときは、マイページにログイン後、 「アカウント情報の編集」をクリックして、「メルマ ガ配信」で「いいえ」に設定してください。

 なお、サービス内容の変更等の案内メールにつきましては停止できませ ん。予めご了承ください。

#### <span id="page-7-0"></span>**パスワードを変更するには**

 パスワードを変更したいときは、マイページにログイン後、「アカウント 情報」→「パスワードの変更」をクリックしてください。

 表示される画面で、現在のパスワード、新しいパスワードを入力して変 更します。

#### <span id="page-7-1"></span>**「何冊でも製本」を利用できない方**

下記の場合は本サービスをご利用できません。

- ・クレジットカードのない方 デビットカードについては下記記事をご参考のうえ、カード発行会社に ご確認ください。 デビットカードやプリペイドカードで決済できますか? https://help.pay.jp/ja/articles/3438182
- ・海外在住者の方(海外への発送は承っておりません。)
- ・見積書、請求書が必要な方

## <span id="page-7-2"></span>**有料オプションサービスの決済方法**

 見本書籍や印刷発注などの有料オプションサービスはクレジットカード 決済(pay.jp)となります。

**<sup>第</sup>2<sup>章</sup>**

## <span id="page-8-0"></span> **「何冊でも製本」の仕様**

## <span id="page-9-0"></span>**「何冊でも製本」とは**

 「何冊でも製本」はお持ちのPDFファイルを元にPOD書籍を製造する サービスです。Amazonでの販売予定がない書籍を制作したい場合にご利 用ください。

- ・1冊から発注できます。
- ・**1発注30冊以上の場合は、ソフトカバーの印刷も可能です。**
- ・パブファンセルフのAmazon PODで登録したPDFファイルをそのまま 利用できます。

 印刷製本は、弊社契約印刷所で行います。パブファンセルフのAmazon PODでの見本書籍、著者優待販売と同等のものになります。

### <span id="page-9-1"></span>**PDFの必須要件**

 表紙および本文ともに、「何冊でも製本」で定義されているPDFファイ ルの基本仕様は以下のとおりです。

 なお、「何冊でも製本」用に作成したPDFファイルをパブファンセルフの Amazon PODで利用したい場合は、仕様に若干の違いがあるため、登録 前にパブファンセルフユーザーガイド<仕様編>で必ず確認してください。

#### <span id="page-9-2"></span>**PDF仕様**

- ・規格:PDF/X-1a(規格に準拠していなくても登録できますが、画像欠け など印刷不具合が起こる可能性があります) ※セキュリティ設定されたPDFファイルは登録できません。
- ・ページ数:24~640ページ(1C/4C共通)
- ・カラー:表紙 4C、本文 1C/4C(混在可)
- ・カラーモード:CMYK(RGBで登録した場合、印刷処理時にCMYKに変

換します)

- ・トンボ:不要(トンボが含まれる場合、エラーとなります)
- ・塗り足し: 表紙は1ファイルの場合は上下左右3mmずつ設定。 表・裏・背の3ファイルの場合は4mmずつ設定。 ソフトカバーは袖部分を含め上下左右3mmずつ設定。 本文は裁ち落としがある場合のみ上下左右3mmずつ設定。
- ・本文PDF:全ページ同一サイズの1ファイルで登録(複数ファイルは登 録できません)
- ・表紙PDF:1ファイルもしくは表・裏・背の3ファイル

・カバーPDF:1ファイルで登録(袖サイズは「四六」「A5」「B6」「新書」 の場合、60~100mmから10mm単位で指定。「B5」「レター」「A4」「A4 スクエア」の場合、80~100mmから10mm単位で指定。)

#### <span id="page-10-0"></span>**印刷・製本仕様**

- ・印刷機:富士ゼロックス Versant 3100 Press 製本機:ホリゾン BQ-270V
- ・用紙:本文ホワイト:キンマリSW 104.7g/㎡ 本文クリーム:ソリストN 76.0g/㎡ 表紙:OKエルカード 190.0g/㎡
	- ソフトカバー:オーロラコート 127.9g/㎡

#### ・対応判型:

 新書判 (タテ182ミリ×ヨコ103ミリ) B6判 (タテ182ミリ×ヨコ128ミリ) 四六判 (タテ188ミリ×ヨコ128ミリ) A5判 (タテ210ミリ×ヨコ148ミリ) B5判 (タテ257ミリ×ヨコ182ミリ) レター判 (タテ279ミリ×ヨコ215ミリ) A4判 (タテ297ミリ×ヨコ210ミリ) A4スクエア判 (タテ210ミリ×ヨコ210ミリ) ・印刷色数:表紙 4C(カラー) ※表紙は片面印刷のみ

ソフトカバー 4C(カラー) ※ソフトカバーは片面印刷のみ

- 本文 1C(モノクロ)/4C(カラー) ※1Cと4Cの混在可
- ・製本方式:並製本・無線綴じ(ミーリング製本)
- ・表紙加工:PP加工(光沢あり・光沢なし、加工なしの3種類)
- ・ソフトカバー加工:PP加工(光沢あり・光沢なしの2種類)

#### <span id="page-11-0"></span>**表紙PDFファイルの登録方法は2種類**

「何冊でも製本」で登録できる表紙PDFは2種類あります。

- ・1つの表紙PDFファイル(表、裏、背表紙が1枚になっているもの) **1つのPDFファイルの場合は、3ミリ塗り足したPDFファイルを用意し てください。トンボはアップロード後に自動で作成されるため不要です。** 背表紙の横幅は、次のページの図の計算式から算出できます。または、 本文PDF登録後に書籍情報画面に表示されるので確認してください。
- ・3つの表紙PDFファイル(パブファンセルフのAmazon PODと同じ仕 様の表、裏、背表紙がそれぞれ別になっているもの) ※Amazon PODと同様に表紙データセルフ作成支援オプション(無料) を利用できます。

#### (1つの PDF ファイルで作成する場合) 表紙

テキストは判型の内側 6.4mm 以内 (点線)に収める。

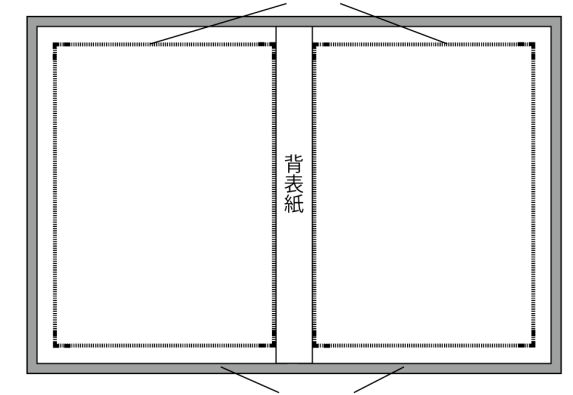

塗り足しは天地左右に 3mm 分作成する。

アップロード用 PDF のサイズ

#### 新書判

横 103mm+3mm+103mm+3mm+ 背表紙分 縦 182mm+3mm+3mm

**B6判** 

横 128mm+3mm+128mm+3mm+ 背表紙分  $\frac{1}{184}$  182mm + 3mm + 3mm

四六判

横 128mm+3mm+128mm+3mm+ 背表紙分 縦 188mm+3mm+3mm

A5 判

横 148mm+3mm+148mm+3mm+ 背表紙分 縦 210mm+3mm+3mm

B5 判

。<br>横 182mm+3mm+182mm+3mm+ 背表紙分<br>縦 257mm+3mm+3mm

レター判

横 215 (216) mm+3mm+215 (216) mm+3mm+ 背表紙分 縦 279mm+3mm+3mm

A4 判

...<br>横 210mm+3mm+210mm+3mm+ 背表紙分 縦 297mm+3mm+3mm

A4 スクエア判

横 210mm+3mm+210mm+3mm+ 背表紙分  $\frac{1}{100}$  210mm + 3mm + 3mm

#### 背表紙の横幅の計算式

カラー印刷

ページ数 × 0.0596mm

モノクロ印刷 (用紙クリーム)

ページ数 × 0.0635mm

モノクロ印刷 (用紙ホワイト)

ページ数 × 0.0572mm

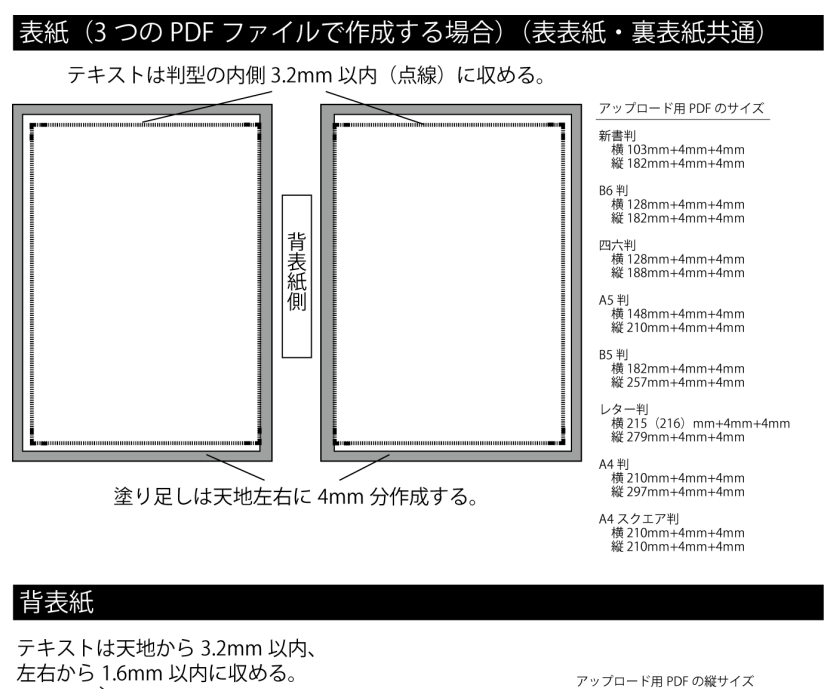

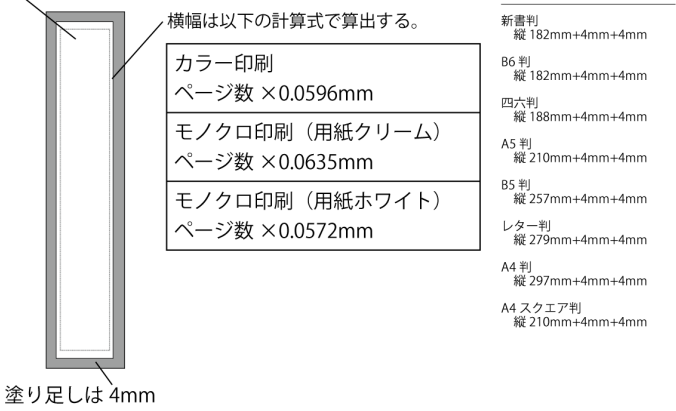

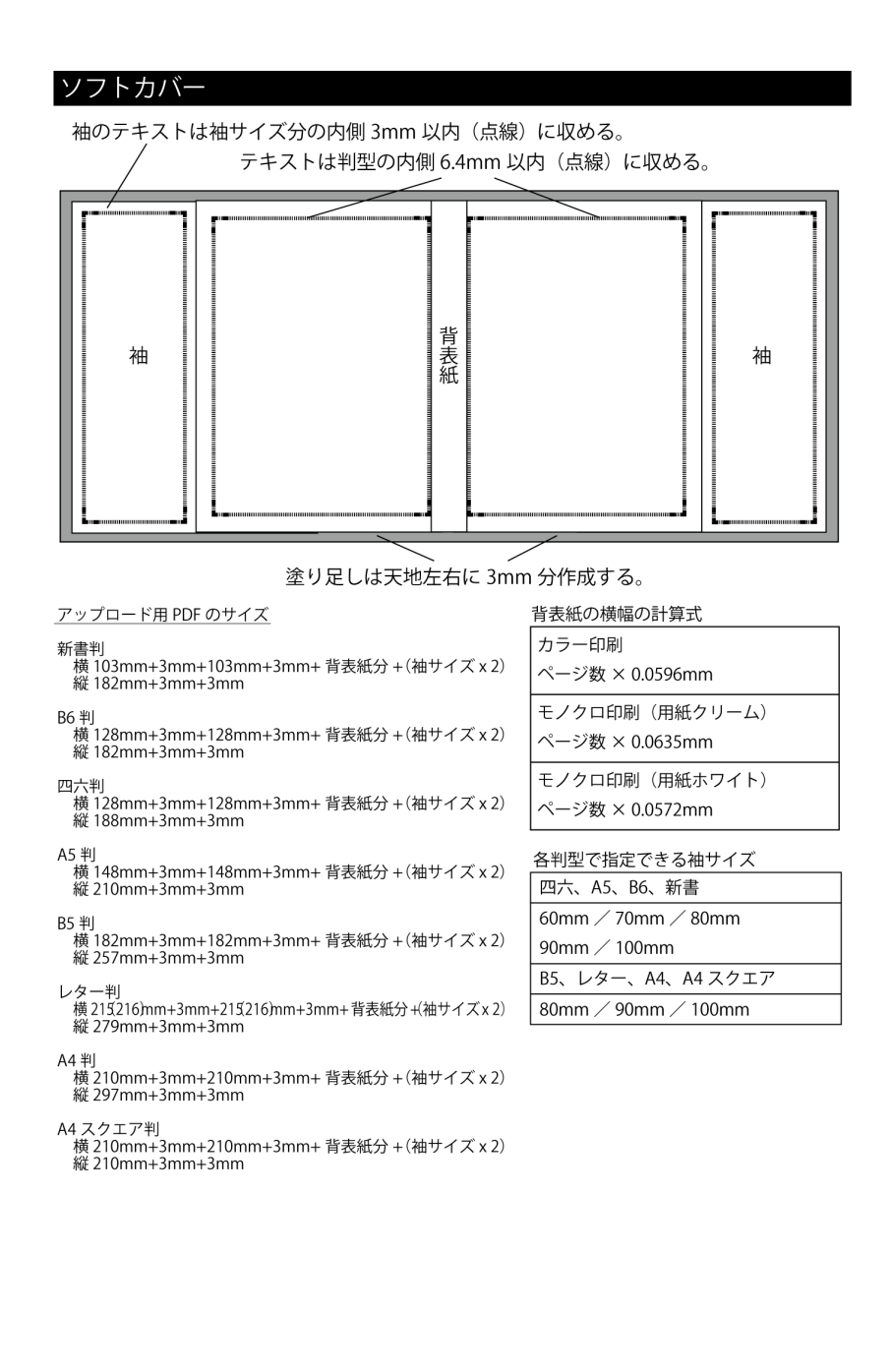

## <span id="page-15-0"></span>**提供価格**

#### **データ登録料**

5,000円(税込5,500円)

**1部あたり印刷費(見本書籍、印刷発注利用時)**

・新書判・B6判・四六判・A5判 (1Cページ数×2.5円(税込2.75円))+(4Cページ数×7.5円(税込 8.25円))+製本費250円(税込275円) ※ソフトカバー利用時はプラス100円(税込110円) ・B5判・レター判・A4判・A4スクエア判

(1Cページ数×3.5円(税込3.85円))+(4Cページ数×11円(税込12.1 円))+製本費250円(税込275円) ※ソフトカバー利用時はプラス200円(税込220円) 印刷発注利用時、一度に100冊以上を発注する場合、印刷費が10%オフ になります。

#### **サービス料(見本書籍利用時、1部あたり)**

1C印刷:500円(税込550円)

4C印刷:1,000円(税込1,100円)

ソフトカバー作業料(四六・A5・B6・新書):600円(税込660円)

 ソフトカバー作業料(B5・レター・A4・A4スクエア):700円(税込 770円)

## <span id="page-15-1"></span>**配送方法**

#### **配送方法**

書籍の仕様により下記から選べます。

**・ポスト投函配送(着日指定不可、梱包送料450円(税込495円))**

### **・宅配便(着日指定可、梱包送料1,000円(税込1,100円))** 印刷費の合計が10,000円(税込11,000円)以上の場合は無料。

#### **まとめ配送**

直前に発注した書籍がある場合は、「まとめ配送」を利用できます。

# **<sup>第</sup>3<sup>章</sup>**

## <span id="page-18-0"></span> **「何冊でも製本」の 利用方法**

### <span id="page-19-0"></span>**新規登録**

 「何冊でも製本」を利用したい書籍の情報を登録するには「マイページ」 →「何冊でも製本」→「登録・発注」をクリックして「何冊でも製本」の 画面を表示しましょう。ページ下にある「新規登録」をクリックして、書 籍情報を入力してください。

 新規登録時は本文PDF、表紙PDF、カバーPDFの登録はできません。 「一時保存」後、再度書籍情報入力画面を表示して登録してください。

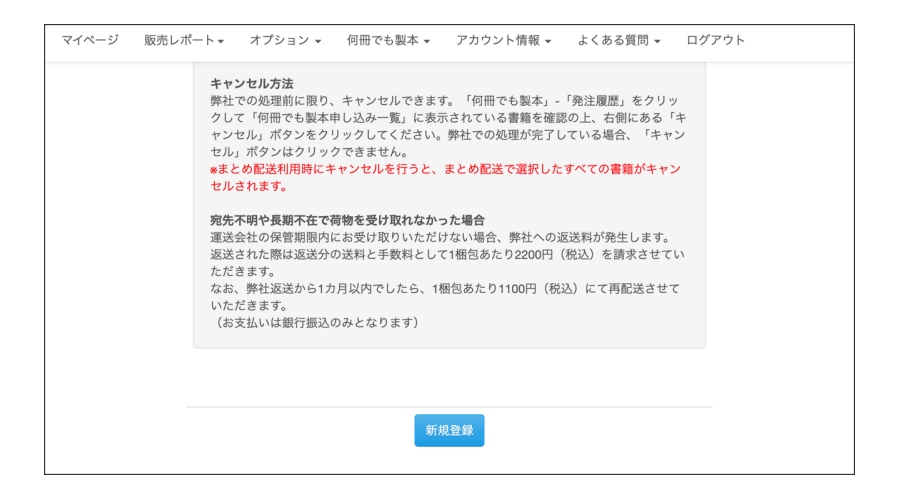

#### <span id="page-19-1"></span>**書籍名**

書籍名を入力してください。

 サブタイトルなどは、タイトルのあとに記号やスペースで区切って入力 してください。

#### <span id="page-19-2"></span>**判型**

 書籍のサイズを「四六」「A5」「B5」「A4」「B6」「新書」「レター」「A4 スクエア」から選択してください。ここで指定したサイズと登録するPDF ファイルのサイズが異なるとエラーになりますので、十分注意して選択し

てください。

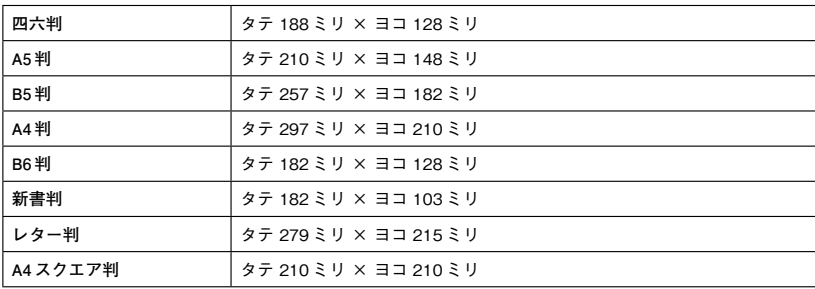

#### <span id="page-20-0"></span>**綴じ方向**

 書籍の左右どちらを綴じるのかを指定します。 **縦書きの書籍であれば「右綴じ(縦組)」を選択してください。**

**横書きの書籍であれば「左綴じ(横組)」を選択してください。**

 たとえば、本文PDFファイルが横書きなのに、「右綴じ(縦組)」を選択 してしまうと、表表紙、ページのめくる方向が逆に製本された書籍となり ます。ご注意ください。

#### <span id="page-20-1"></span>**裁ち落としの有無**

 本文PDF内に塗り足しページが1ページでもある場合は「あり」を選択 してください。**わからない場合は「なし」**を選択してください。

 なお、用紙端いっぱいに罫線を引いていたり、背景色が付けられていた りする場合は裁ち落とし「あり」です。塗り足しページのあるPDFファイ ルを用意してください。

#### <span id="page-20-2"></span>**カラー印刷**

 本文をモノクロで印刷するのか、カラーで印刷するのかを指定します。 モノクロ印刷なら「なし」を、カラー印刷なら「あり」を選択してください。

 なお、**カラー画像が含まれているPDFファイルであっても、「なし」を 選択すればモノクロ印刷**になりますのでご安心ください。

 一方、**「あり」を選択すると、カラーデータが含まれているページ(た とえばハイパーリンクなど)はすべてカラー印刷の対象**として取り扱われ ます。モノクロに見える文字や画像でもカラーデータとなっている場合は、 カラーページとして判定されますので、ご注意ください。

 本文PDFファイルにカラーページが1ページも含まれていないときに 「あり」を選択した場合は、エラーメッセージが表示されるのでカラー印刷 を「なし」に設定し直してください。

#### <span id="page-21-0"></span>**本文用紙**

 本文で使う用紙の種類を選択します。カラー印刷はホワイトのみですが、 モノクロ印刷ではホワイトとクリームの2種類から選択できます。クリー ムは若干厚みがある紙が使われますので、厚みのある書籍に仕上げたい場 合はクリームをおすすめします。

 モノクロ印刷の場合、用紙の手触りはホワイトもクリームもサラサラ です。

カラー印刷の場合、用紙の手触りはツルツルです。

#### <span id="page-21-1"></span>**表紙加工**

 書籍の表紙の加工方法を選べます。光沢のあるフィルム加工は「光沢あ り」、光沢のないフィルム加工は「光沢なし」、

 ソフトカバー利用時でフィルム加工が不要な場合は「加工なし」を選ん でください。

#### <span id="page-21-2"></span>**表紙PDFの登録方法**

いずれかを選択してください。

- ・1つの表紙PDFファイル(表、裏、背表紙が1枚になっているもの)
- ・3つの表紙PDFファイル(パブファンセルフのAmazon PODと同じ仕 様の表、裏、背表紙がそれぞれ別になっているもの)

#### <span id="page-22-0"></span>**バーコード位置**

裏表紙に印刷されるバーコードの位置を選択してください。

#### <span id="page-22-1"></span>**カバー印刷**

ソフトカバー印刷をする場合は「あり」を選択してください。

#### <span id="page-22-2"></span>**カバー加工**

ソフトカバー印刷をする場合は加工方法を選択してください。

### <span id="page-22-3"></span>**一時保存**

 途中で作業を中止したい場合は、「一時保存」をクリックしてください。 また、PDFの登録は判型や綴じ方向などの項目を保存しないと登録でき ません。設定後「一時保存」をクリックしてください。

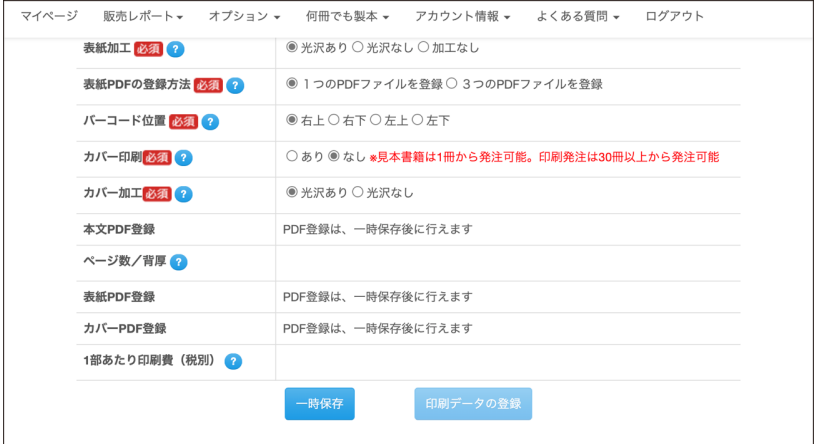

## <span id="page-23-0"></span>**内容編集**

PDFファイルの登録や設定項目を修正したいときは、作業中の書籍一覧 画面から該当書籍の「内容編集」をクリックします。

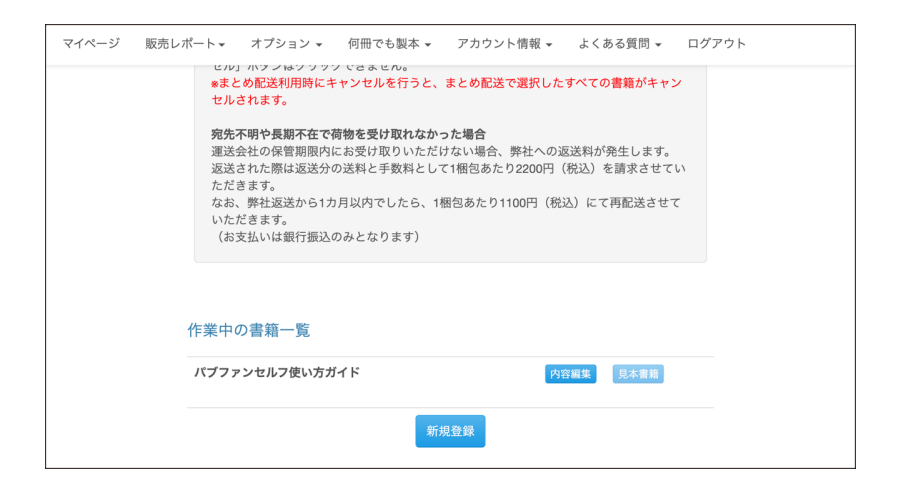

#### <span id="page-23-1"></span>**本文PDF登録**

本文PDFファイルを登録してください。

「登録」をクリックして、次の画面で「ファイルの選択」をクリックして PDFファイルを登録してください。

#### **本文のカラーページ数は自動で算出される**

 カラー印刷を「あり」にした場合は、本文PDFファイルを登録すると、 自動でカラーページ数が算出されます。

 意図しないカラーページ数になった場合は、PDFファイルを再度作り直 して確認してください。

 また、PDFセルフ変換オプションを利用すると、解決する場合があり ます。

マイページの「オプション」→「PDFセルフ変換」から「黒に見えるオブ

ジェクトを黒に変換」を試してみてください。変換したPDFファイルを登 録すると、カラーページ数が減る場合があります。

#### <span id="page-24-0"></span>**表紙PDF登録**

表紙PDFファイルを登録してください。

「登録」をクリックして、次の画面で「ファイルの選択」をクリックして PDFファイルを登録してください。

 表紙PDFファイル(ソフトカバー利用時と3つの表紙PDFファイル利 用時)はアップロード後、**トンボ付きのPDFが作成される**ので、「登録完 了」をクリックして、ダウンロードしたPDFを必ず確認してください。

 なお、3つの表紙PDFファイルを利用する場合は、パブファンセルフの Amazon PODの表紙と同様に、表紙データセルフ作成支援オプションが 利用できます。

#### <span id="page-24-1"></span>**カバーPDF登録**

カバーPDFファイルを登録してください。

 「登録」をクリックして、袖サイズを選択後、次の画面で「ファイルの選 択」をクリックしてPDFファイルを登録してください。

 カバーPDFファイル(ソフトカバー利用時のみ)はアップロード後、**ト ンボ付きのPDFが作成される**ので、「登録完了」をクリックして、ダウン ロードしたPDFを必ず確認してください。

#### <span id="page-24-2"></span>**PDFファイルがエラーになったときは**

エラー内容を確認して、修正したPDFファイルを再度登録してください。

#### <span id="page-24-3"></span>**バーコードの印刷位置**

「何冊でも製本」では、弊社管理用のコードが記載されます。

#### **・裏表紙**

指定位置(右上、右下、左上、左下のいずれか)にバーコード形式で記

#### 載されます。

ソフトカバー利用時でも裏表紙にはバーコードが印刷されます。

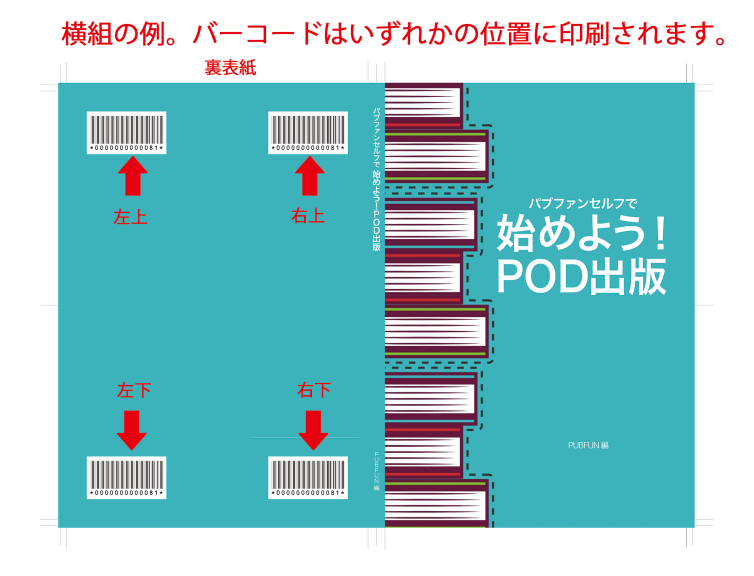

**・ソフトカバーの場合**

 袖部分に数値で記載されます。横組の場合は、左側の袖の下部分、縦組 の場合は、右側の袖の下部分に記載されます。

#### 横組の例

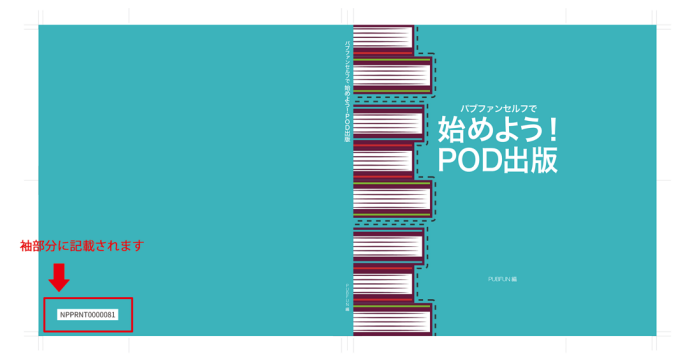

**<sup>第</sup>4<sup>章</sup>**

## <span id="page-28-0"></span> **書籍の印刷発注**

## <span id="page-29-0"></span>**見本書籍**

 本文PDFファイルおよび表紙PDFファイル、カバーPDF(ソフトカバー 利用時のみ)の登録が完了すると、見本書籍を利用できます。**印刷データ の登録後は仕様やPDFの修正はできない**ため、印刷データの登録前に見本 用の印刷物を購入し、内容を確認することを強くおすすめします。

#### <span id="page-29-1"></span>**申し込み方法**

 「作業中の書籍一覧」から該当書籍の「見本書籍」をクリックし、送付先、 冊数等を入力後、内容を確認の上、「カードで支払う」をクリックしてくだ さい。

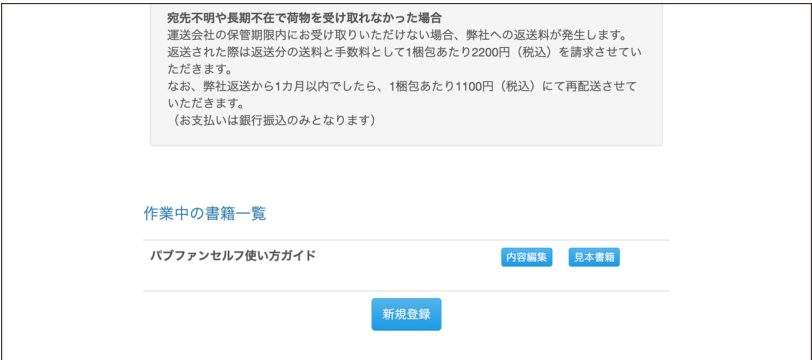

 クレジットカード決済が完了すると、完了メールが送信されますので、 必ず確認してください。

 なお、見本書籍は、**お申し込み時点で登録されている本文PDFファイル および表紙PDFファイル、カバーPDFファイル(ソフトカバー利用時) を元に作成します。**見本書籍の申し込み後にPDFファイルを更新しても、 その内容では作成されませんのでご注意ください。

発送手配が完了すると、発送完了メールが送信されます。

#### <span id="page-30-0"></span>**キャンセルについて**

 なんらかの理由で、注文をキャンセルしたいときは、マイページから「何 冊でも製本」→「発注履歴」をクリックしてください。一覧画面で「キャ ンセル」がクリックできる場合に限り、キャンセルが可能です。

#### <span id="page-30-1"></span>**印刷された見本書籍に不具合があったときは**

 印刷された書籍に不具合があったときは、マイページの「よくある質問」 →「問い合わせ」からお問い合わせください。

#### <span id="page-30-2"></span>**内容を修正したいときは**

 見本書籍で誤字などの間違いがあった場合は、修正したPDFファイルを 再度登録してください。

### <span id="page-30-3"></span>**印刷データの登録**

 見本書籍で問題がなければ、印刷データの登録を行ってください。印刷 データの登録後、印刷発注が可能となります。**なお、印刷データの登録後 はデータの修正はいっさいできませんので、ご注意ください。**

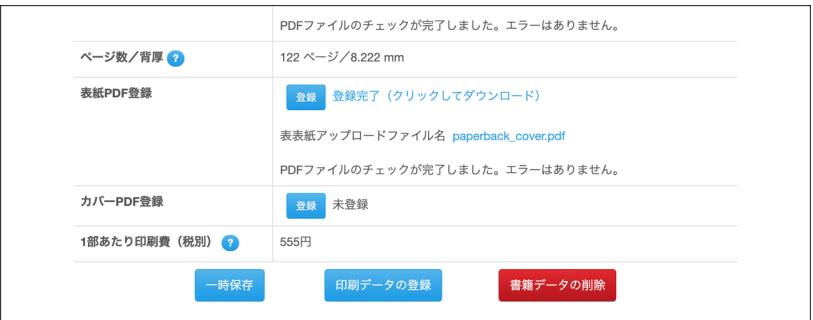

書籍情報入力画面を表示して、「印刷データの登録」をクリックして、内

容を確認の上、「カードで支払う」をクリックしてください。 完了すると、「申し込み可能書籍一覧」に書籍名が表示されます。

## <span id="page-31-0"></span>**印刷発注**

 印刷データの登録が完了したデータは印刷発注を申し込んでください。 なお、印刷データの登録後は見本書籍の発注はできません。

 印刷発注を申し込む場合は、「申し込み可能書籍一覧」から該当書籍の 「印刷発注」から行います。

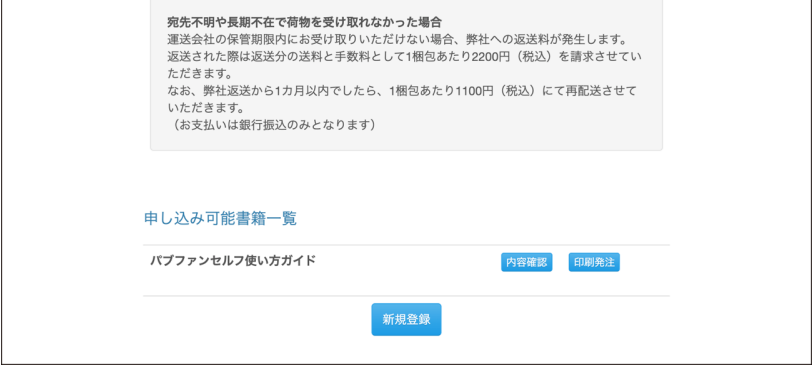

#### <span id="page-31-1"></span>**申し込み方法**

 印刷データの登録直後は、続けて印刷発注ができます。送付先等入力後、 内容を確認のうえ、「カードで支払う」をクリックしてください。

 クレジットカード決済が完了すると、完了メールが送信されますので、 必ず確認してください。

発送手配が完了すると、発送完了メールが送信されます。

#### <span id="page-31-2"></span>**キャンセルについて**

なんらかの理由で、注文をキャンセルしたいときは、マイページから「何

冊でも製本」→「発注履歴」をクリックしてください。一覧画面で「キャ ンセル」がクリックできる場合に限り、キャンセルが可能です。

#### <span id="page-32-0"></span>**印刷された書籍に不具合があったときは**

 印刷された書籍に不具合があったときは、マイページの「よくある質問」 →「問い合わせ」からお問い合わせください。

**第5章**

## <span id="page-34-0"></span> **「何冊でも製本」のよく ある質問**

#### <span id="page-35-0"></span>**「何冊でも製本」の書籍IDはどこで確認できますか?**

「何冊でも製本」の一覧ページから、確認したい書籍タイトルの右側にあ る「内容編集」をクリックすると、書籍情報画面が表示されます。一番上 に書籍IDが表示されています。

#### <span id="page-35-1"></span>**表紙にISBNのバーコードや価格を印刷したい**

 ご自身で取得したISBNバーコードや価格などを印刷したい場合は、そ れらも含めたPDFファイルをご用意ください。

表紙PDFファイルを登録しても自動でISBNコードは付きません。

 また、裏表紙には弊社管理用のバーコードも印刷されます。印刷位置が 重ならないようにご注意ください。

#### <span id="page-35-2"></span>**奥付を付けたい**

 本文に奥付を付けたい場合は、それらも含めたPDFファイルをご用意く ださい。

#### <span id="page-35-3"></span>**1枚ものの表紙を作成できるオプションサービスはありますか?**

ありません。

#### <span id="page-35-4"></span>**ソフトカバーのみの印刷発注はできますか?**

できません。

#### <span id="page-35-5"></span>**ソフトカバーを作成できるオプションサービスはありますか?**

ありません。

#### <span id="page-35-6"></span>**印刷データの登録済みの書籍の内容を修正したい**

 印刷データの登録が完了した書籍の内容は修正できません。新しい書籍 IDを登録してください。

#### <span id="page-36-0"></span>**登録したデータを削除したい**

印刷データの登録前のデータであれば削除できます。

 該当書籍のページを表示し、ページ下部にある「書籍データの削除」を クリックしてください。なお、一度削除したデータは元に戻すことができ ないのでご注意ください。

#### <span id="page-36-1"></span>**退会したい**

 なんらかの理由で本サービスを退会したいときは、マイページ上部にあ る「アカウント情報」→「退会」より退会することができます。

 退会後は**すべての登録内容が削除され、マイページには再度アクセスで きません。**

#### <span id="page-36-2"></span>**パブファンセルフをもっと活用するには**

 このユーザーガイドでは「何冊でも製本」の使い方を紹介しましたが、パ ブファンセルフでは、Amazon、楽天ブックスでの出版、電子書籍(Kindle) の出版も可能です。ぜひご活用ください。

 詳しくはユーザーガイドにてご確認ください。 ユーザーガイド(仕様編) ユーザーガイド(操作編):一般会員用 ユーザーガイド(電子書籍) https://pubfun.jp/self/userguide

#### **一般会員/プロフェッショナル会員**

パブファンセルフ ユーザーガイド

<何冊でも製本編>

2024年1月12日 第1版発行 2024年2月26日 Ver.1.02

発 行 株式会社PUBFUN 〒101-0051 東京都千代田区神田神保町一丁目105番地 https://pubfun.jp/self

◉本書は著作権法上の保護を受けています。本書の一部あるいは全部について株式会社PUBFUNから 文書による許諾を得ずに、いかなる方法においても無断で複写、複製することは禁じられています。

©2024, PUBFUN, Inc. All rights reserved.